## **Signing In to SAP Concur**

1. On the **Sign In** screen, enter your **User Name** and **Password**.

If this is your initial log in to SAP Concur, you will enter the temporary password that was provided to you.

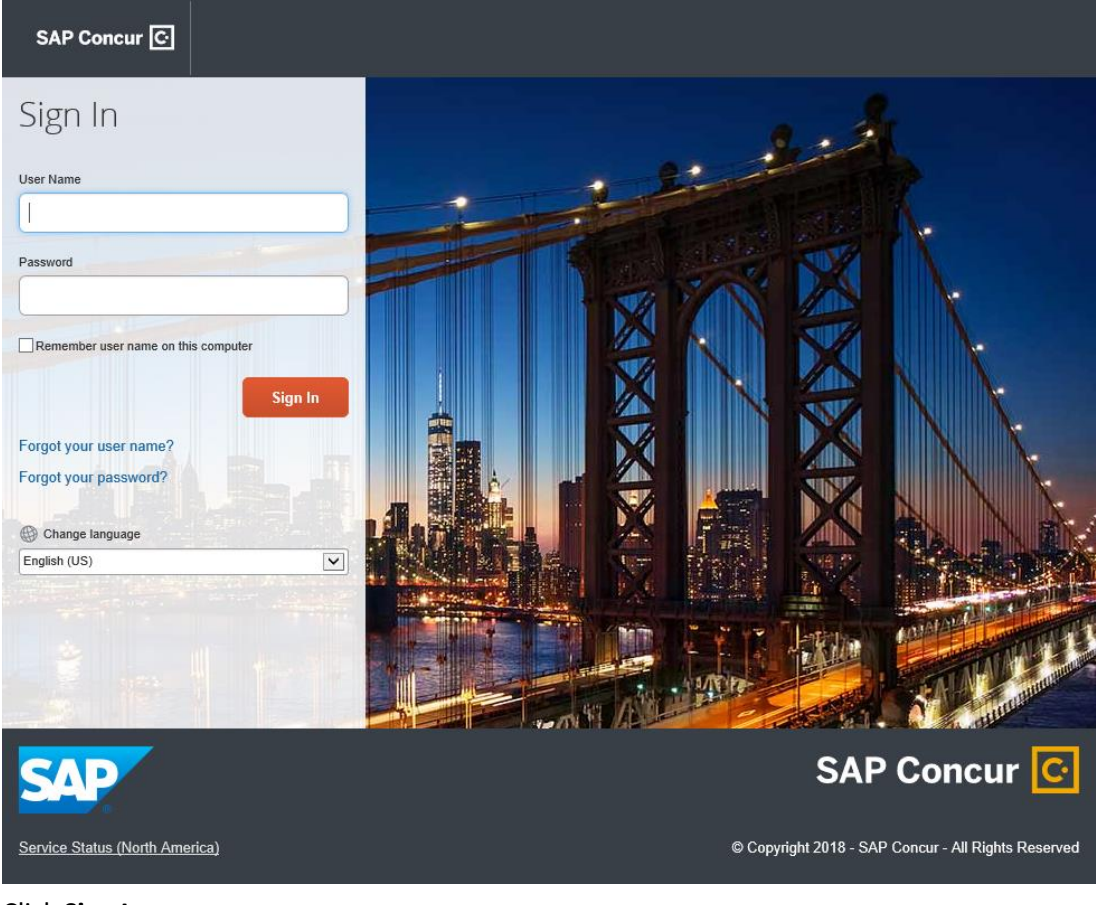

- 2. Click **Sign In**.
- 3. Enter and confirm your new password.

Note that your password must be at least seven characters with at least one number and one letter.

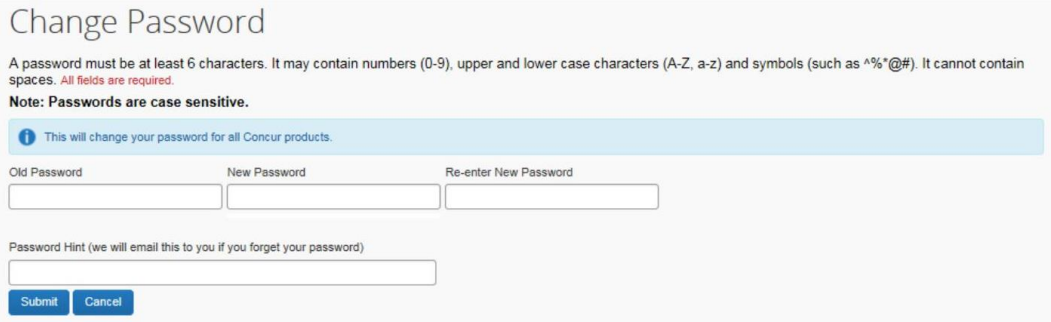

4. To act as a reminder, enter a hint for the password, and then click **Submit**.

### **Updating Your Expense Profile**

Use the **Profile Options** page to customize your user profile. Here you will enter your banking information (you will need your routing number, account number and bank name) and designate your personal car to be able to submit for mileage reimbursement.

#### **To enter your banking information:**

1.From the main page, select the **Profile** drop down menu and click on **Profile Settings**.

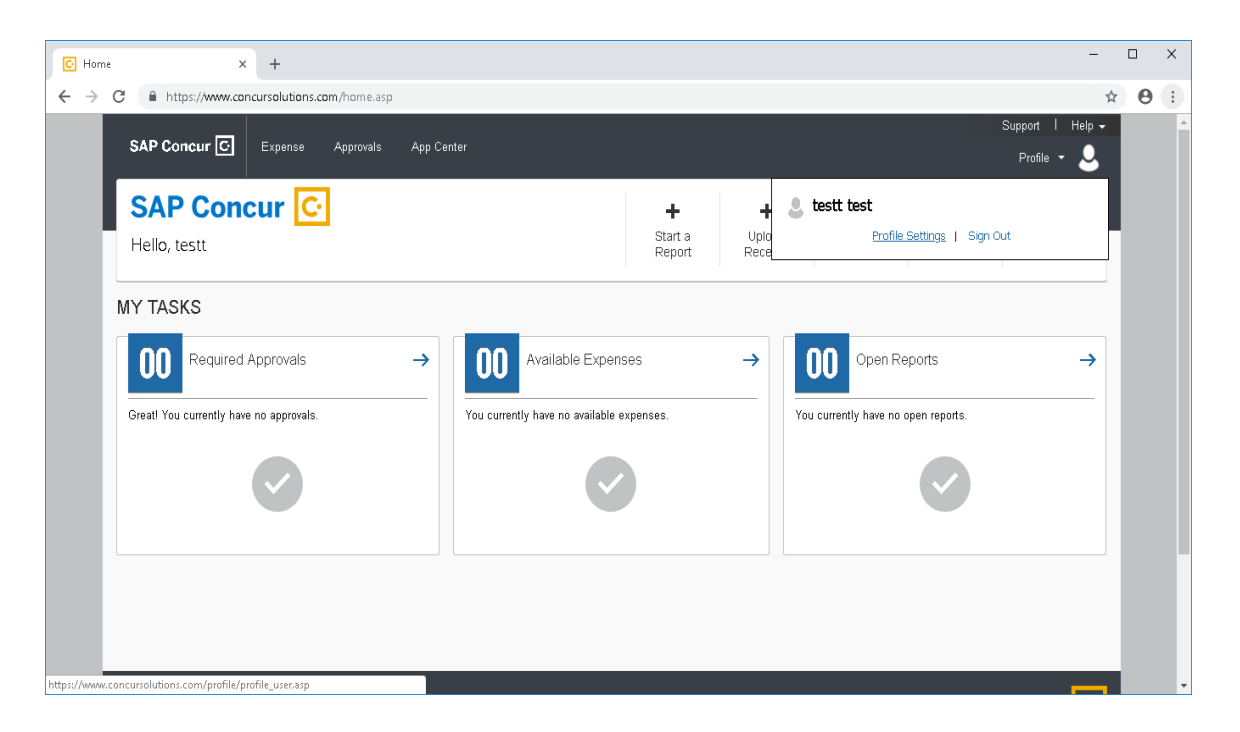

2.On this Profile Page, select **Bank Information**:

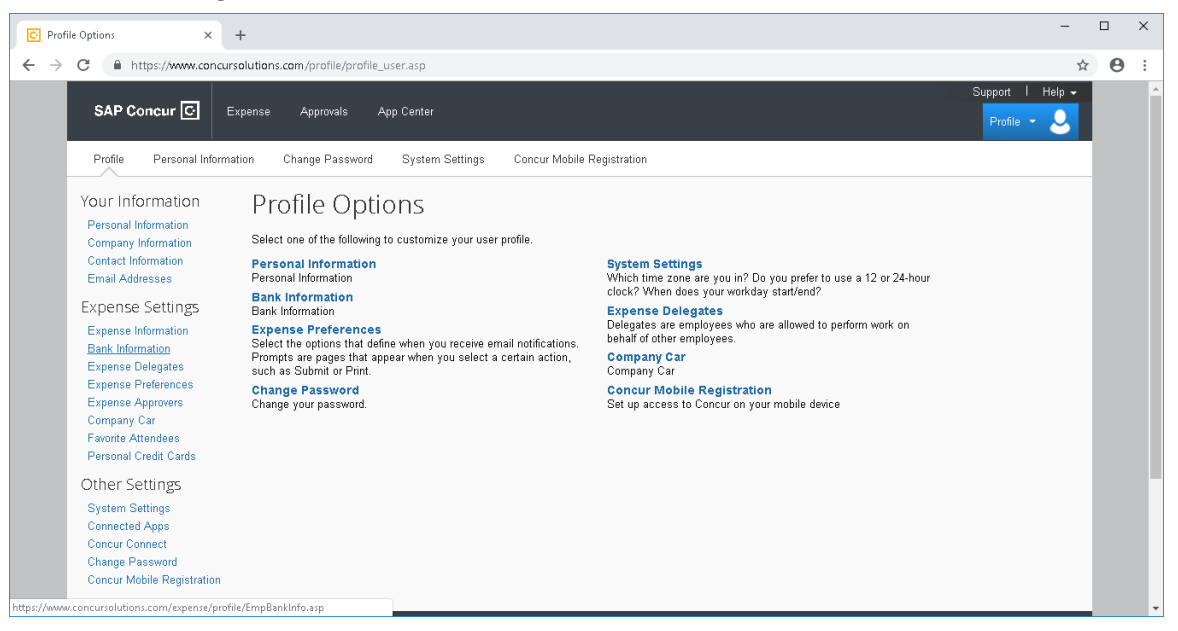

3. Enter the banking information for the account you want your expense reimbursements to direct deposit to. When you are finished, you must check the box that states "**I authorize the use requirement below**" and click on "**Save**". It is important to note that if your account information changes, you will need to update the information here. This will not automatically be done if you change your banking information for payroll purposes.

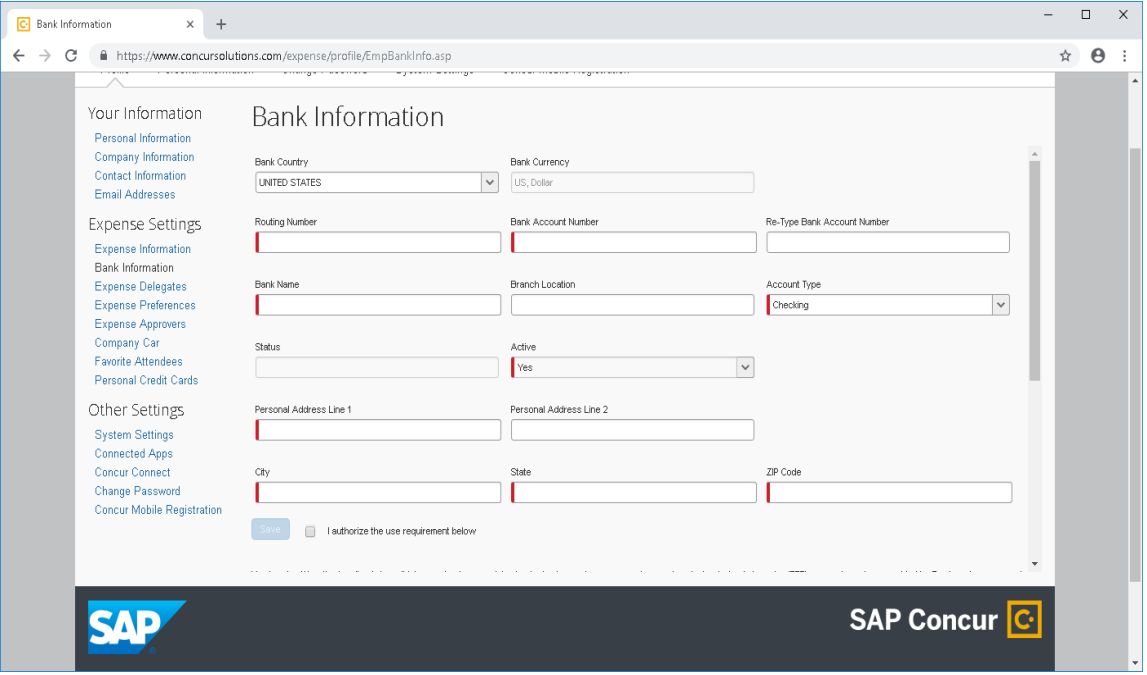

#### **Designating your personal car:**

1. From the Profile Page, select Company Car:

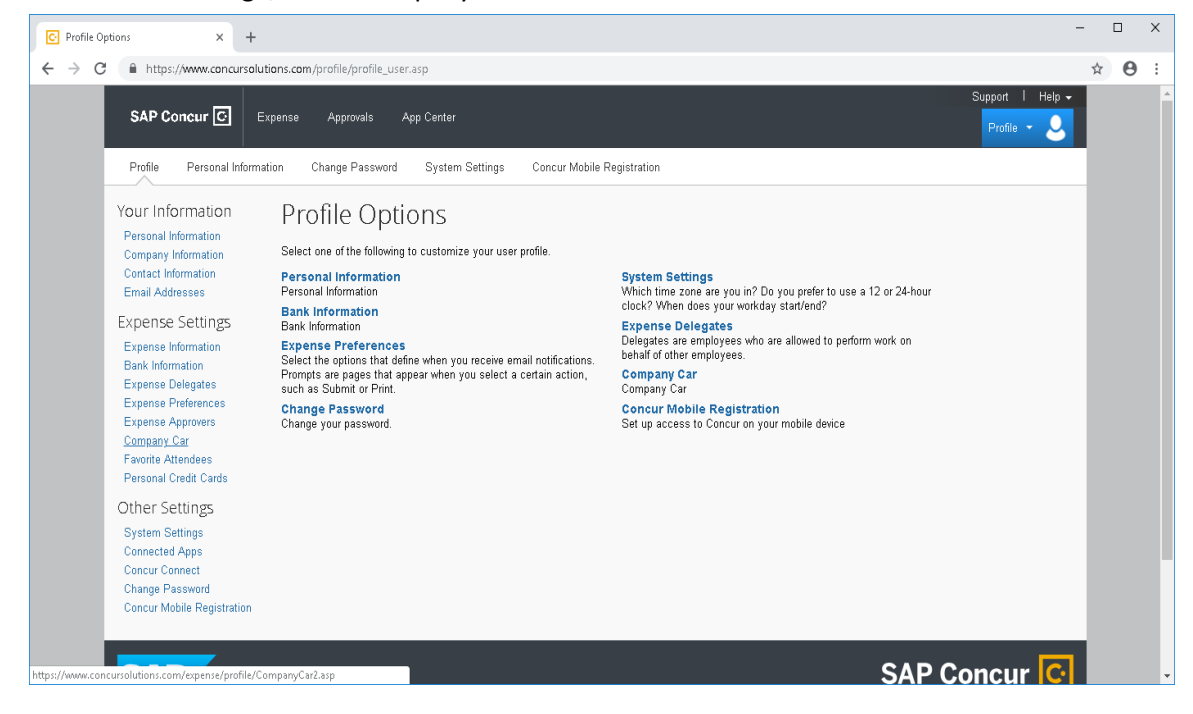

2.On the **Company Car Registration Page**, select **New**

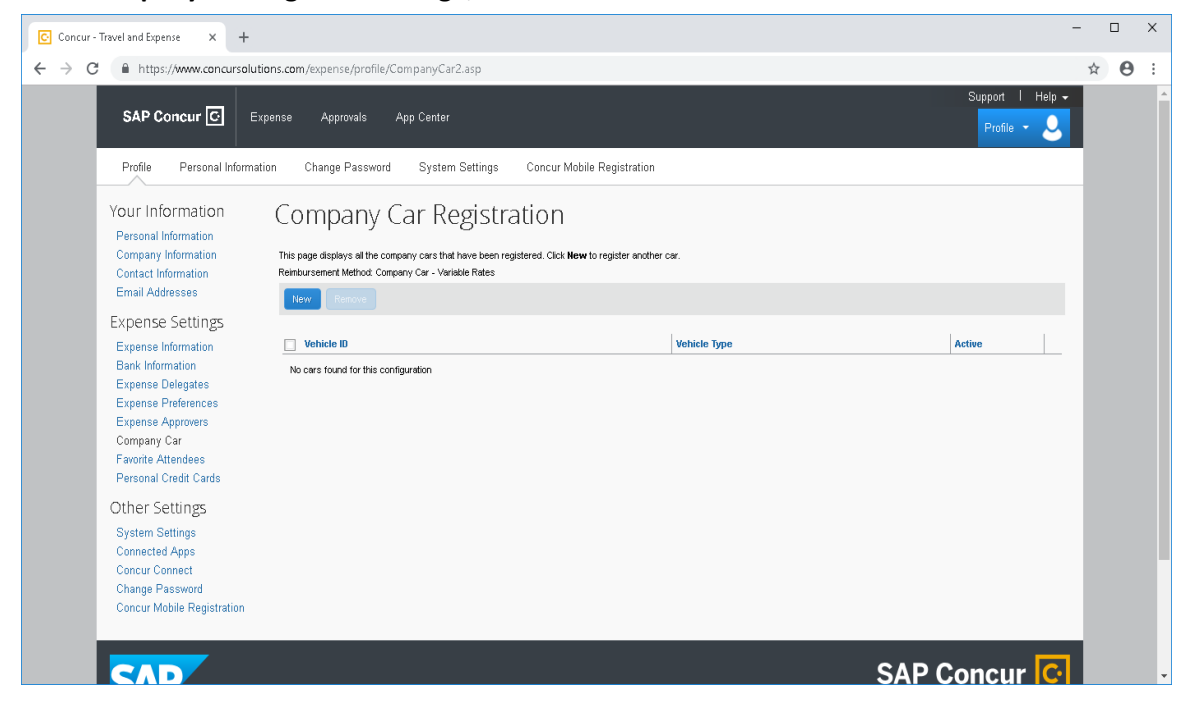

3. Next, type in your **Vehicle ID**, you may name your car whatever you would like, and from the **Vehicle Type** drop down menu, select **Default**, then select **Save**.

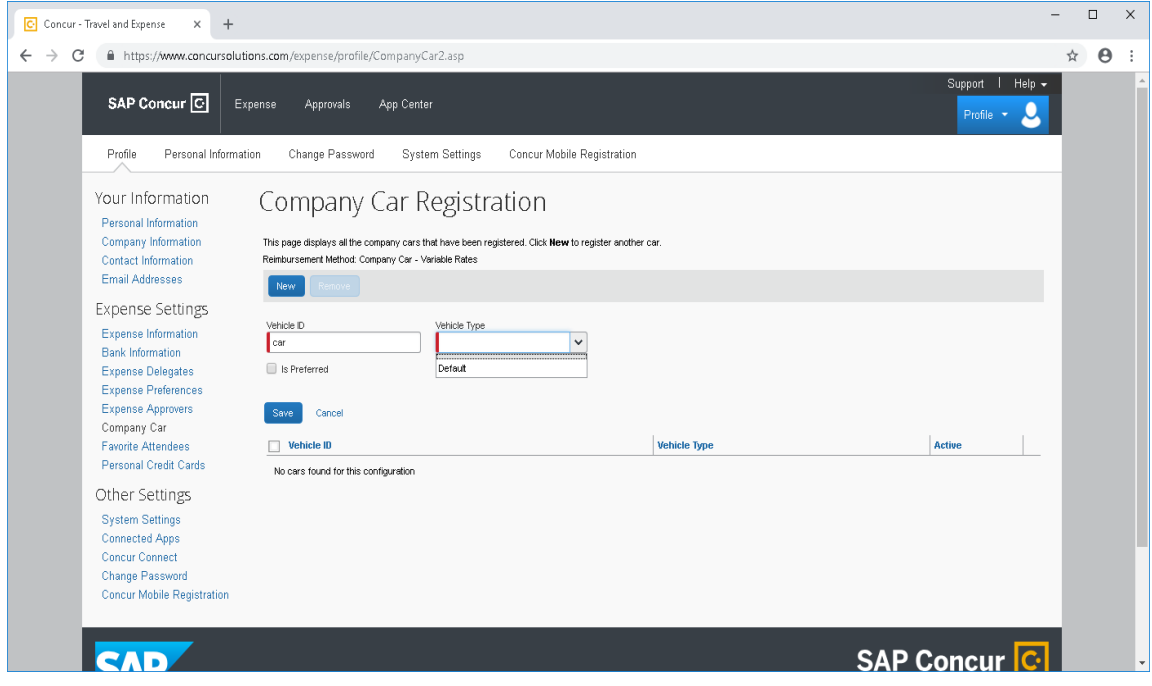

**You are now ready to create your first expense report!**

# **Creating an Expense Report**

### **To create an expense report**

1. On the SAP Concur home page, on the Quick Task Bar, click **Start a Report**.

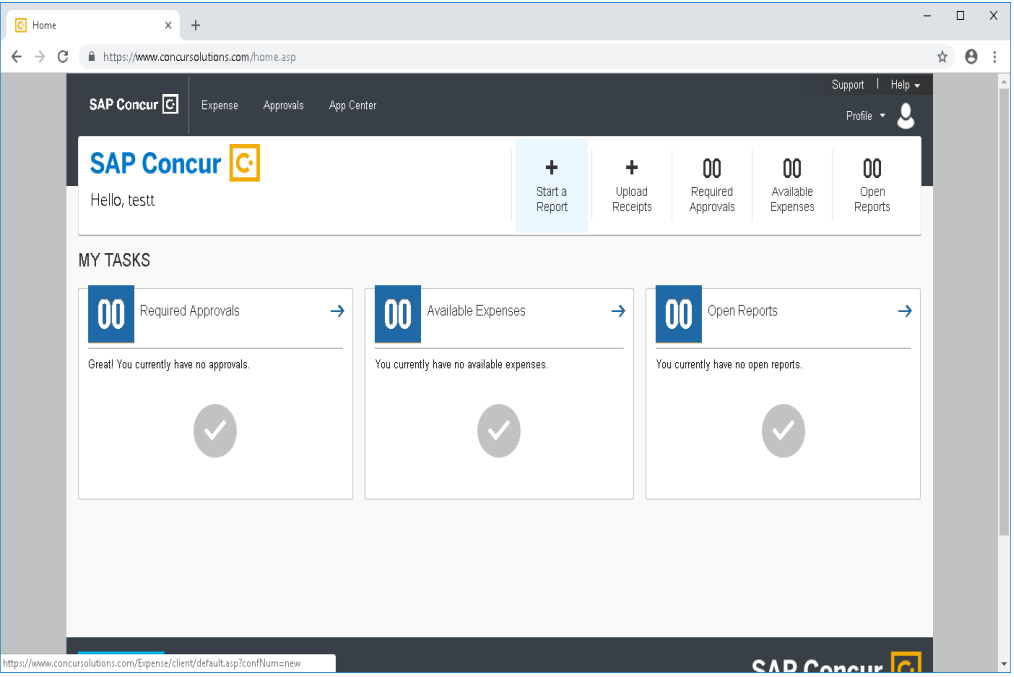

2. On the **Create a New Expense Report** page, complete all required fields (indicated with a red bar) and then click **Next**. For the Report Name, we suggest you use the date range of the expenses your submitting for reimbursement.

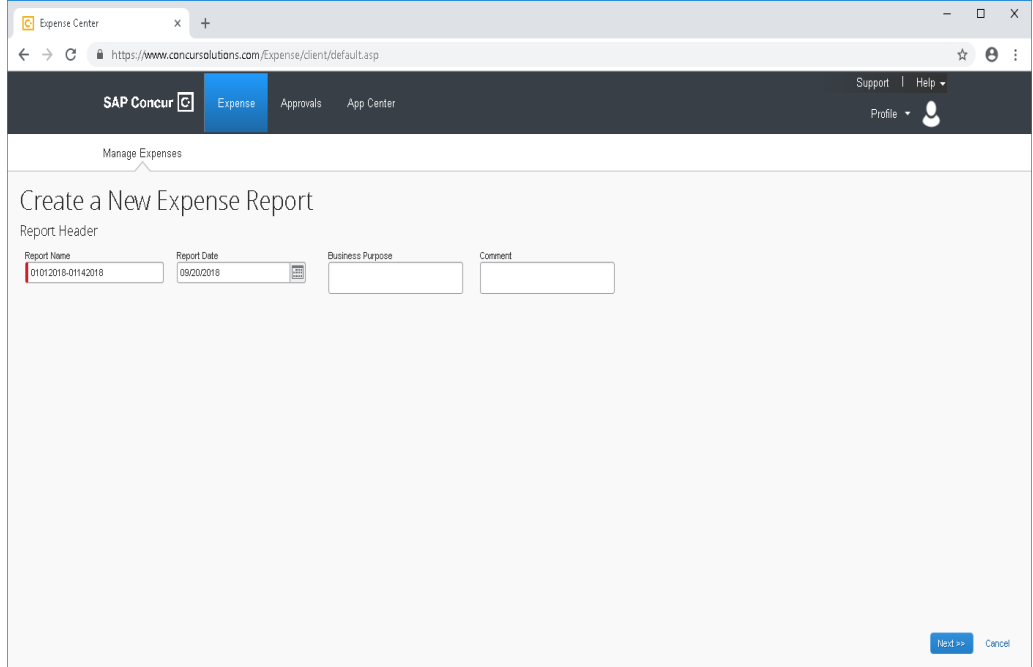

3. Click **New Expense** to create a new expense, or select one from the **Expense Type** list. After you select the expense type, the **Expense Type** fields automatically populate.

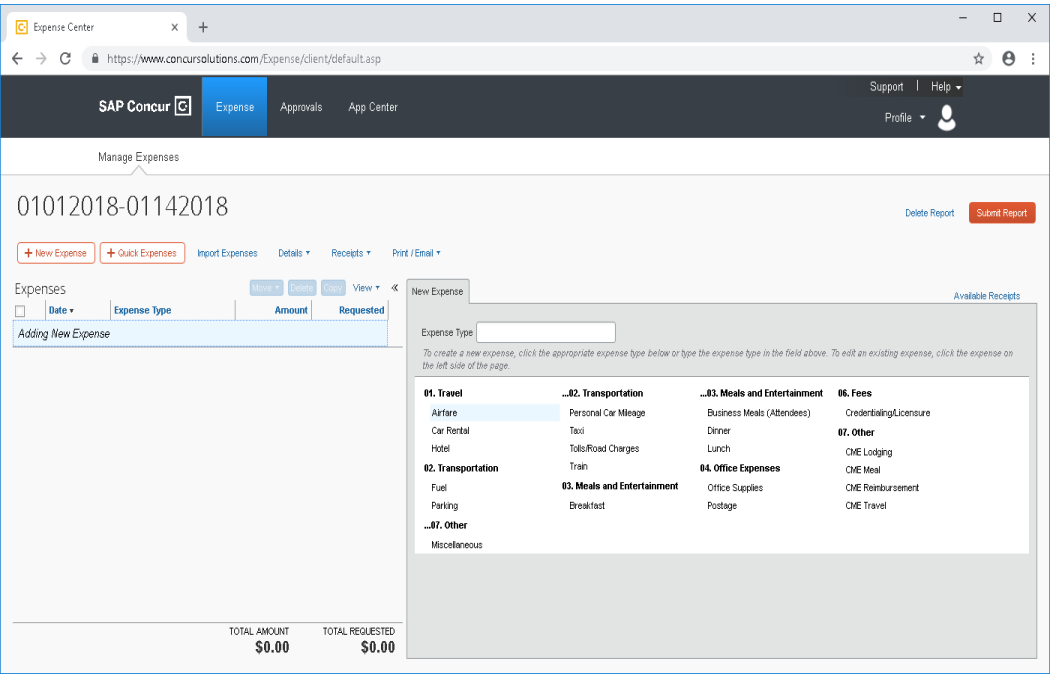

4. Complete all required fields. It is important to note here **that itemized receipts are required for all transactions**. For each expense the date entered in the **Transaction Date** must match the date on your receipt. Click on **Attach Receipt** to upload your receipt to your expense item. After you have entered all of the information click **Save**.

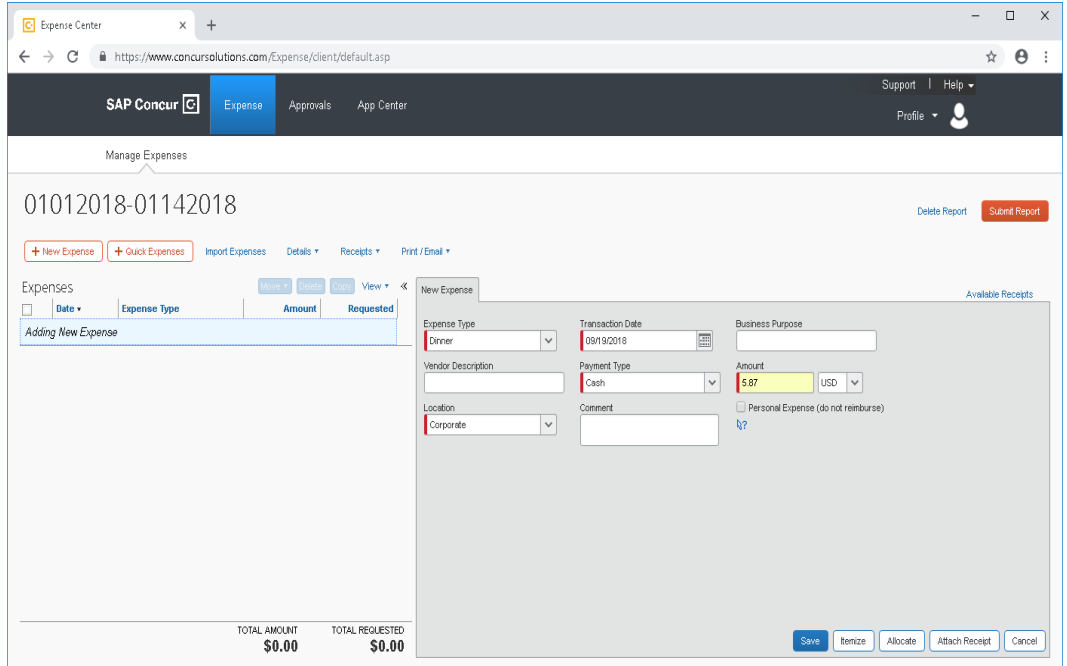

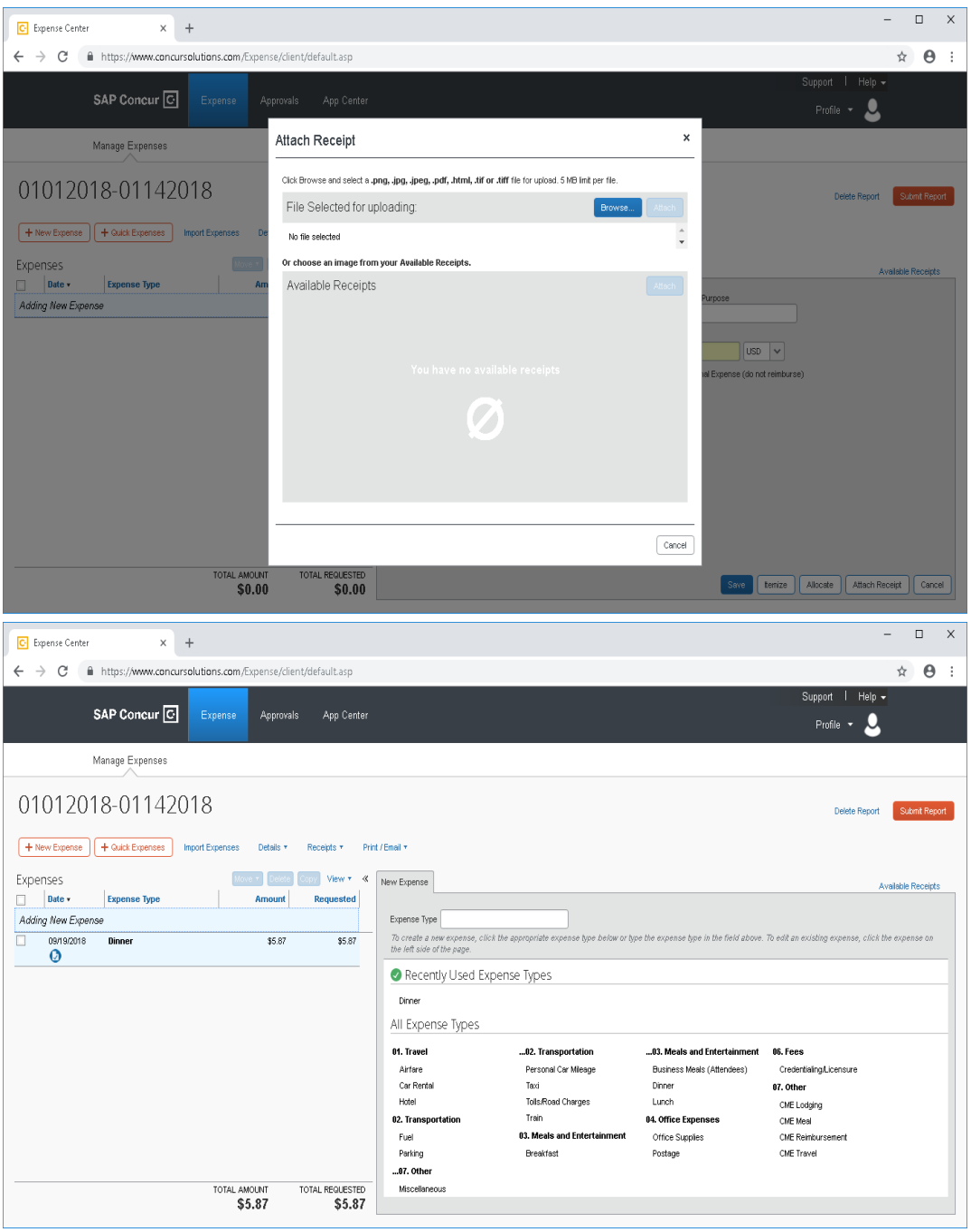

5. To enter **Personal Car Mileage** select that option from the expense types.

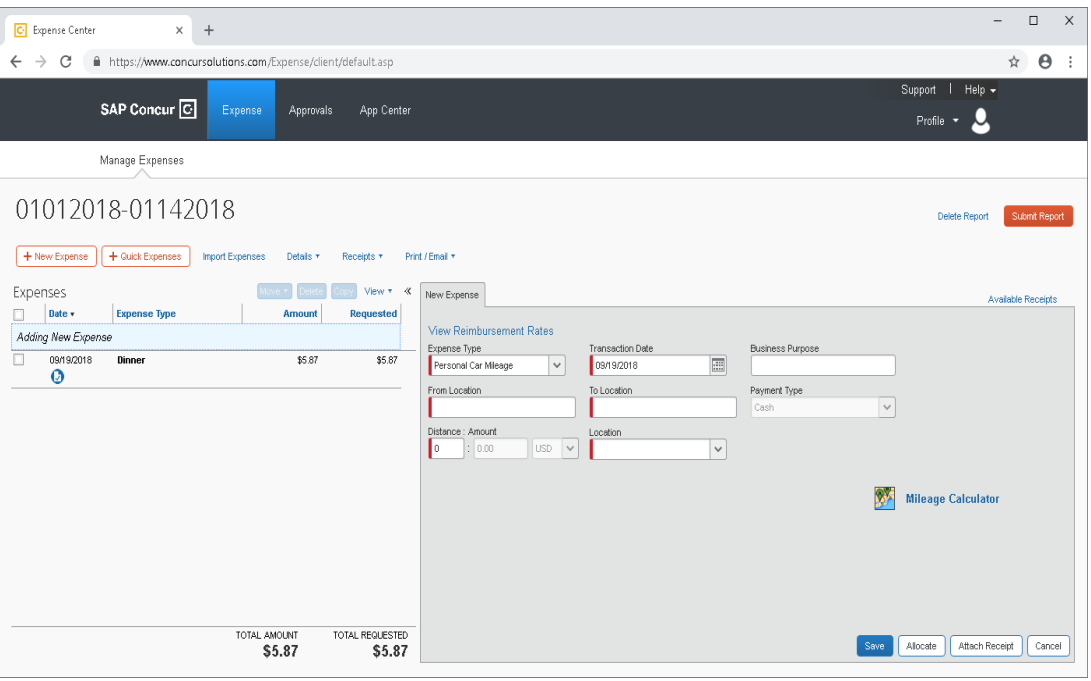

6. Select the **Mileage Calculator**. Enter your starting and ending destinations.

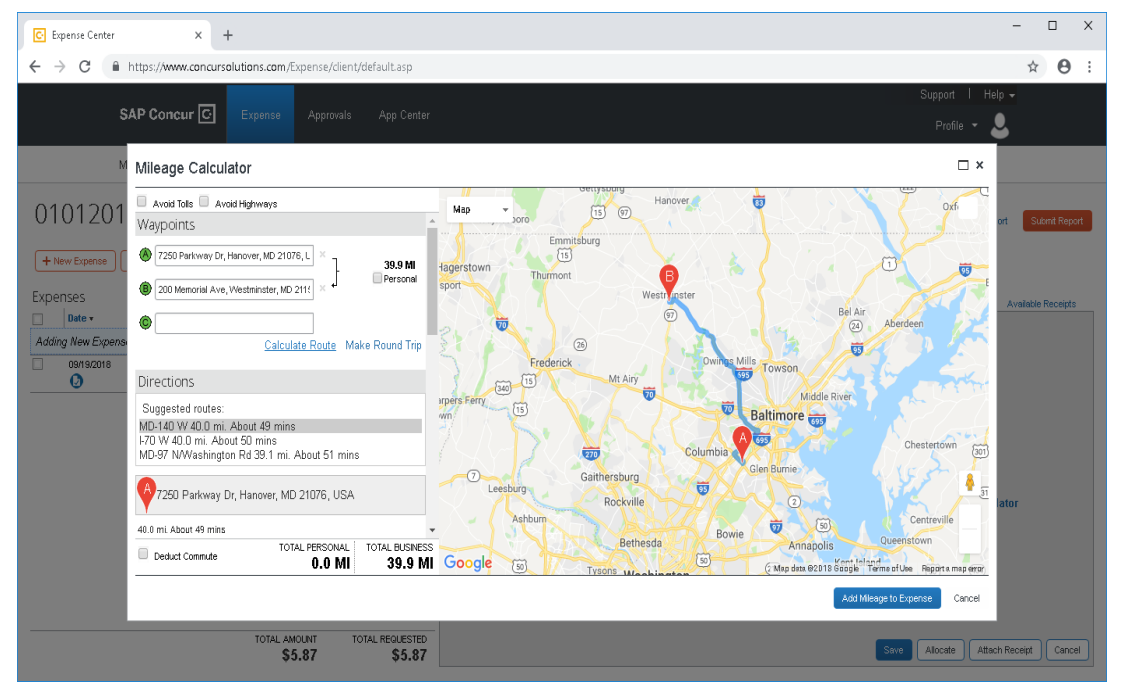

7. Select to **Add Mileage to Expense** and then **Save**.

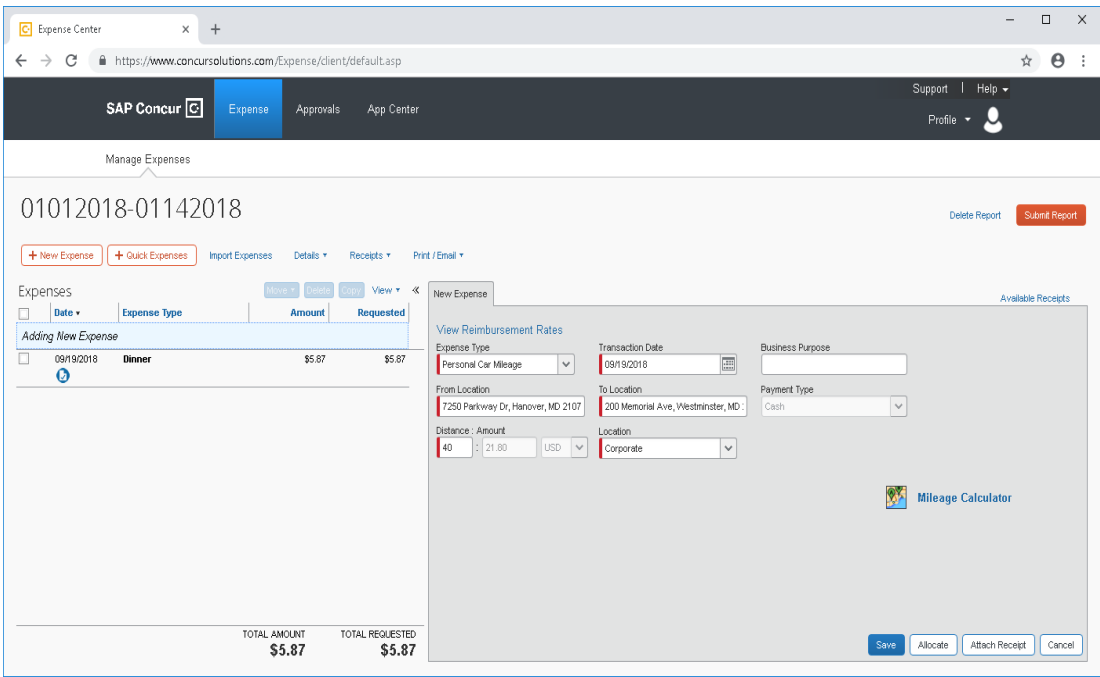

**Note – all mileage must be submitted using the Mileage Calculator**.

8. When you have finished adding all of your expenses to your expense report, select the **Submit Report** option in the top right corner. You can add all of your expenses at one time and submit, or you can add them as you collect them, the report will save in the system until you submit it.